# worldcontentmarket

**www.worldcontentmarket.com**

# User Manual for the database World Content Market

## **Market Registration**

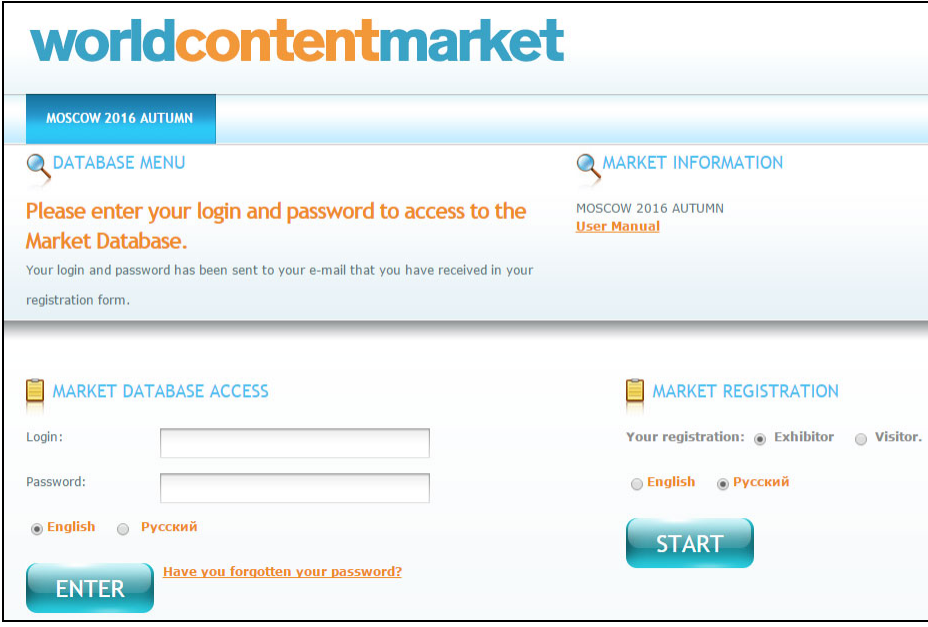

- 1. Visit registration page: www.worldcontentmarket.com/database
- 2. Choose participation package: Exhibitor or Visitor.
- 3. Choose language "English"
- 4. Click START.

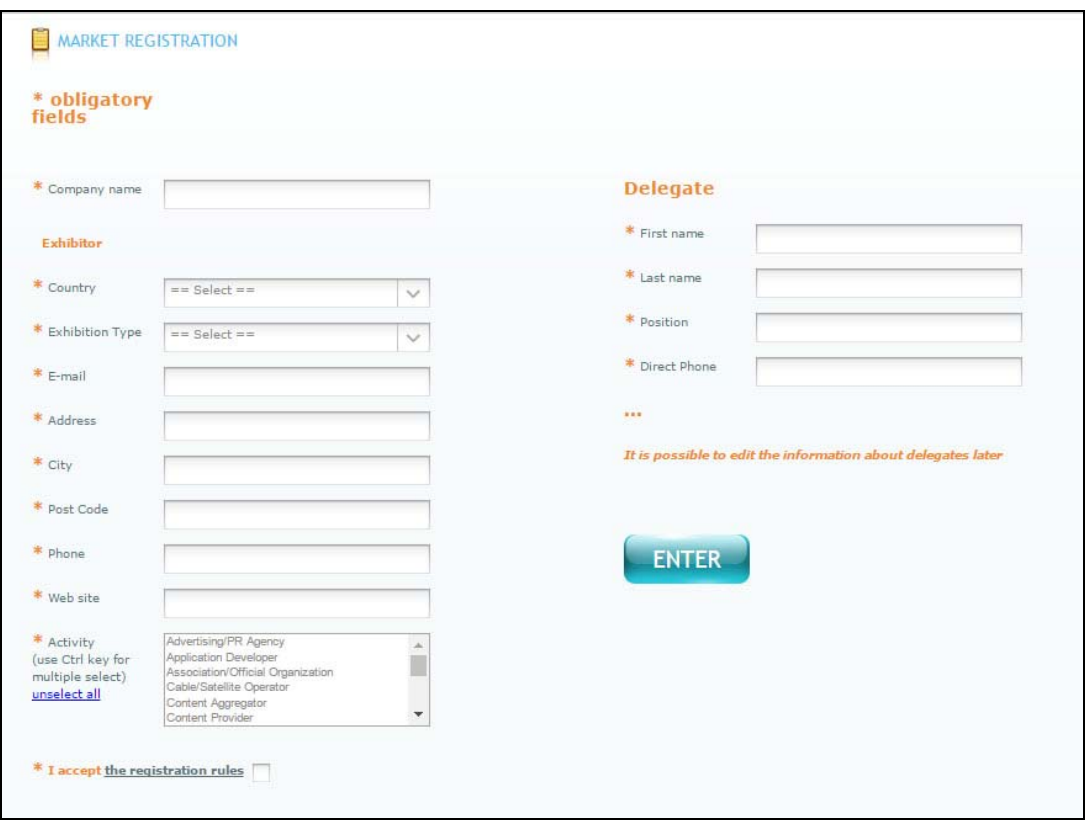

*Exhibitor Registration Form* 

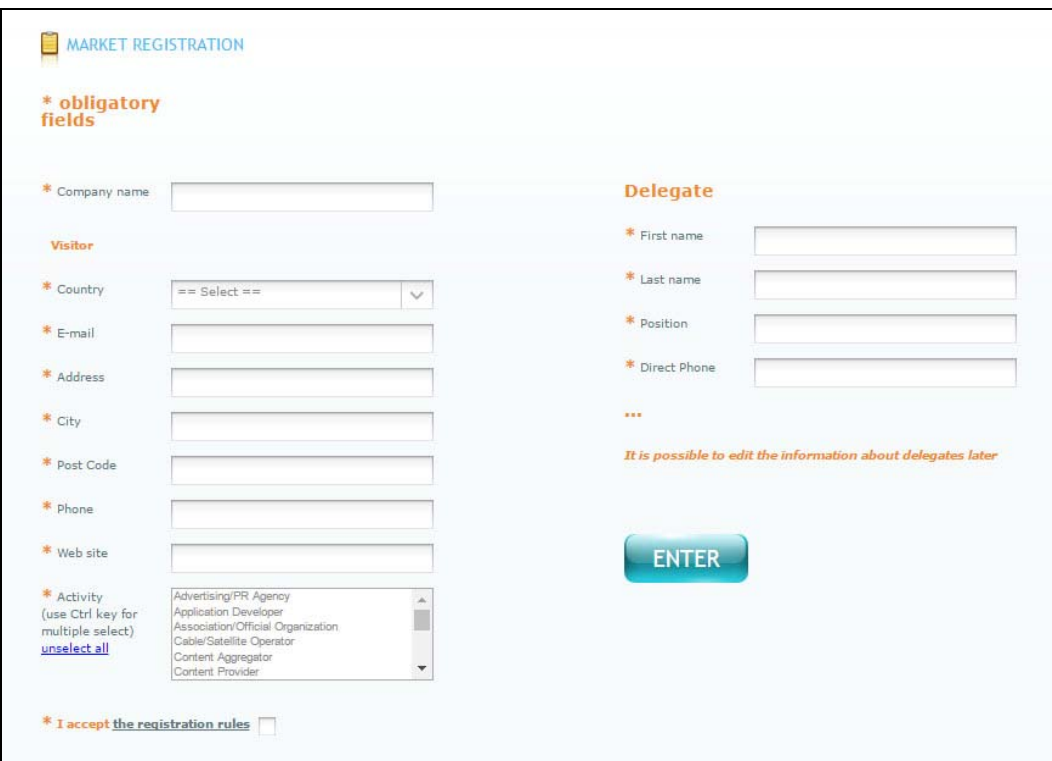

*Visitor Registration Form* 

- 5. Wright your company's name
- 6. Choose exhibitor package (only for exhibitors).
- 7. Write your email (E-mail), you will receive your registration letter with your login and password to the Market Database. This email is only for your communication with the Organizer. This email will not be visible to other participants and it will not be published.
- 8. Click ENTER.

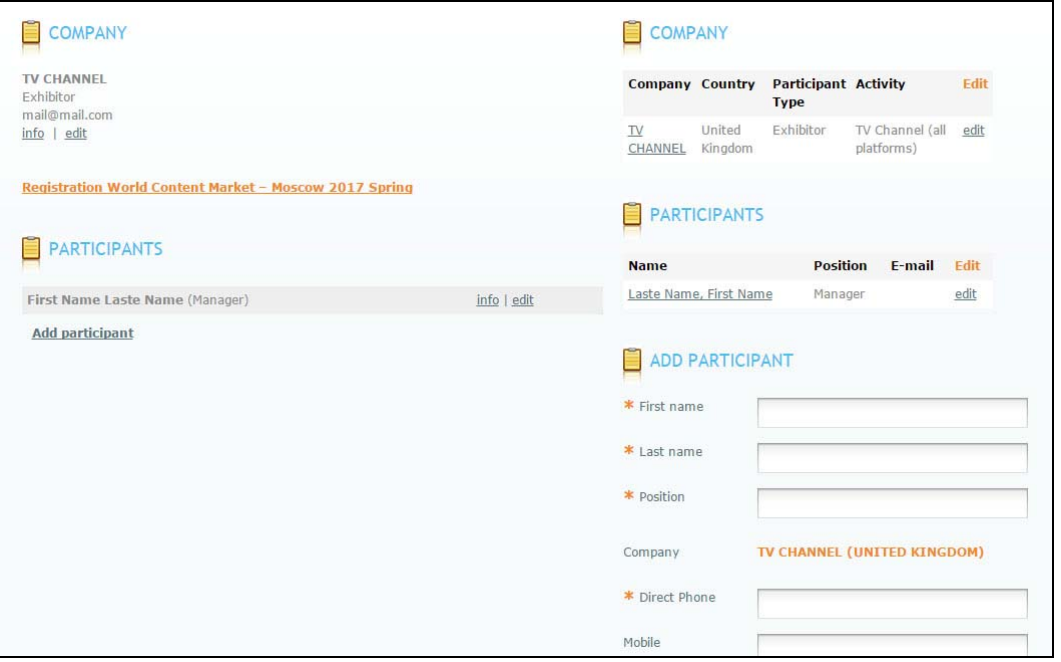

- 9. Write information about your company.
- 10. Click SAVE
- 11. Click "Add participant" and write information about your delegates

**After your company's registration, write information about your delegates Once your registration is done, you will receive the registration letter to your email** 

#### **EDIT INFORMATION ABOUT YOUR COMPANY AND DELEGATES**

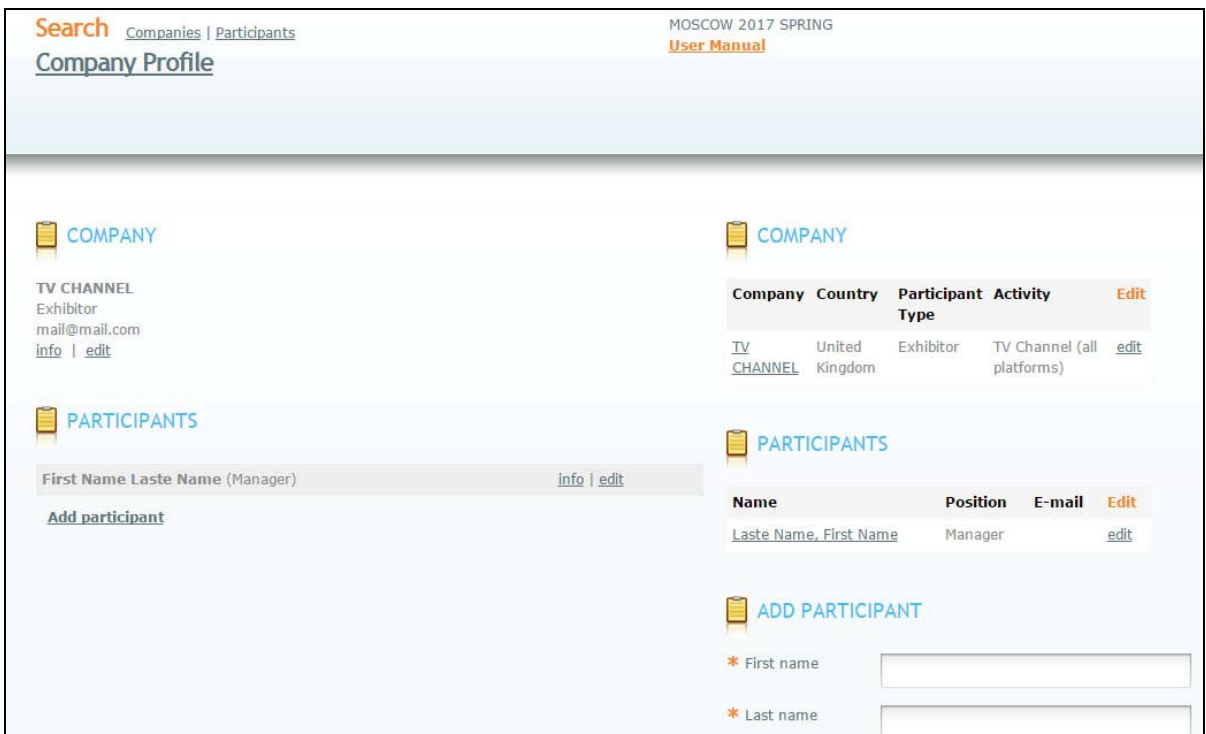

- 1. Click "Company Profile"
- 2. For editing information about your company click "Edit" on the right side from your company's name
- 3. For editing information about delegates "Edit" on the right side from your delegate name
- 4. To add new delegate, click "Add participant" on the bottom of the page
- 5. To delete delegate, contact the Organizer

### PARTICIPANTS SEARCH IN THE MARKET DATABASE AND BOOKING MEETINGS ON THE MARKET

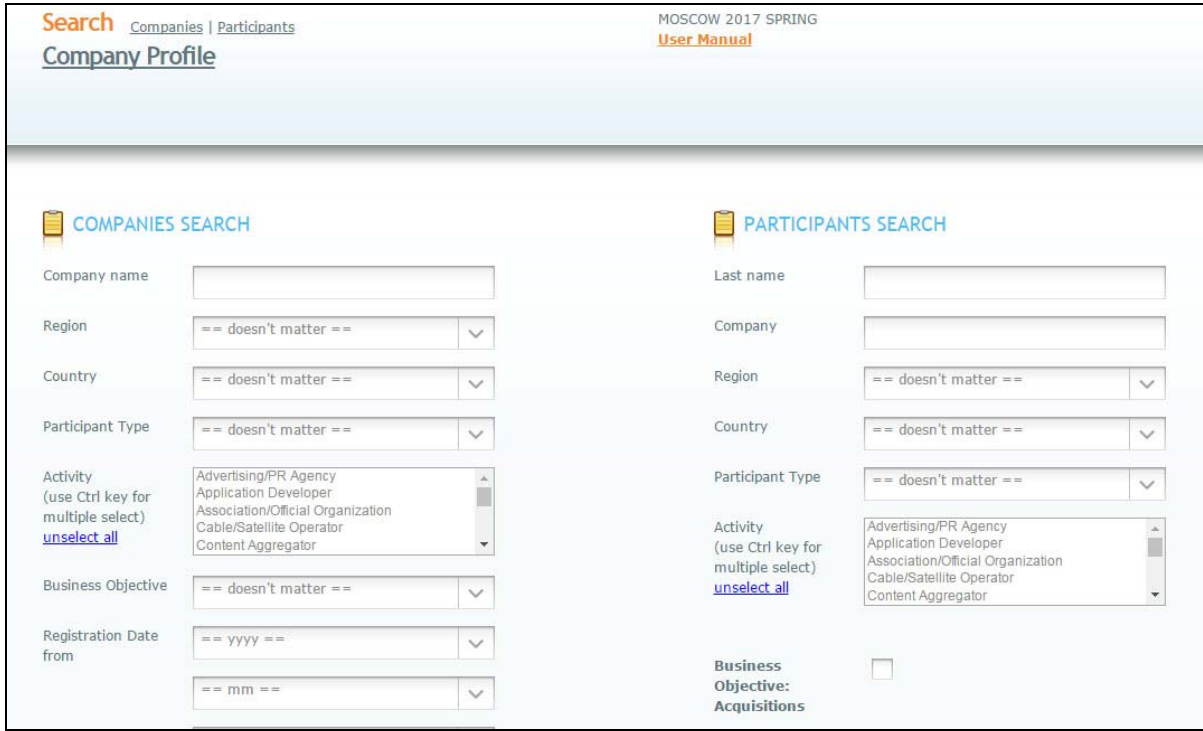

To search companies, choose your criteria and click SEARCH. Use contact participants' contact details to arrange meetings with participants.

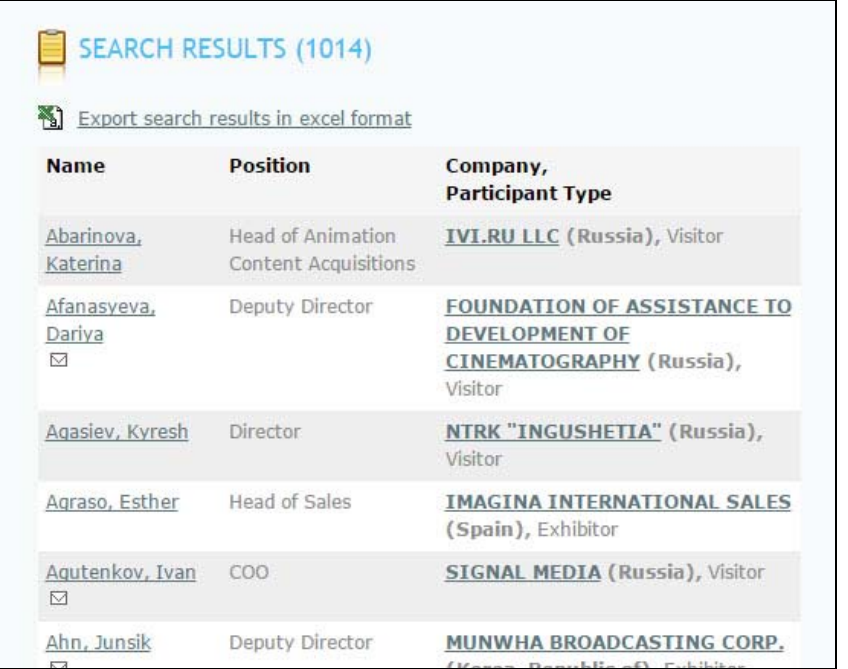

You can export data to Excel. Use menu "SEARCH: Companies/Participants":

- 1. Click " Export search results in excel format" and save this file on your computer
- 2. Open this file and click "YES".
- 3. Save this file in format "Excel".

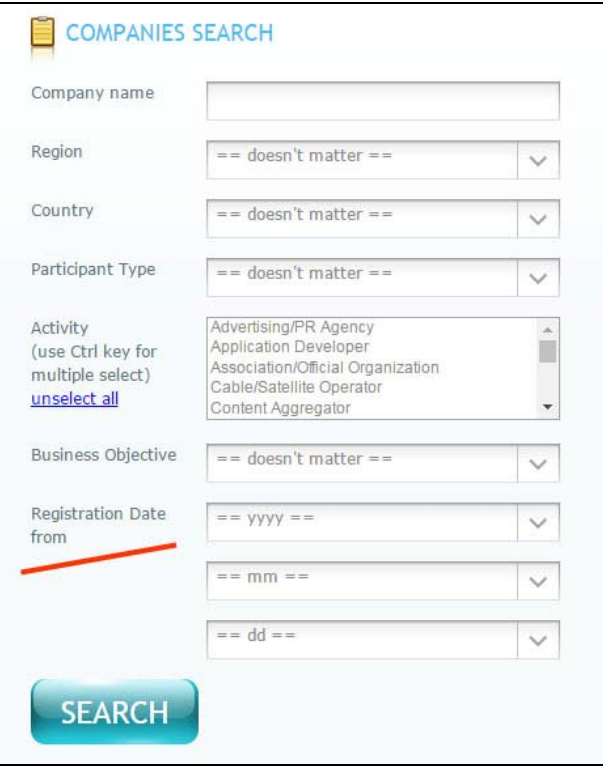

If you need to search only new companies, use the search engine "Registration Date from…" As a result, you will receive the participants list, registered from this date.